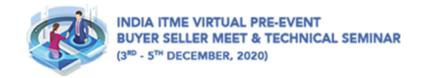

# Guidelines for BSM –Exhibitor

# **Table of Content (***Click on topic to scroll to respective page***)**

| <u>Topic</u>         | Page No. |
|----------------------|----------|
| LOGIN                | 1        |
| EXHIBITOR DASHBOARD  | 2        |
| SEND MEETING REQUEST | 2-3      |
| JOIN THE SEMINAR     | 4        |
| MESSAGES             | 4        |
| JOIN THE MEETING     | 5        |
| IN THE MEETING ROOM  | 6        |
| NETWORKING LOUNGE    | 7        |

#### 1. LOGIN

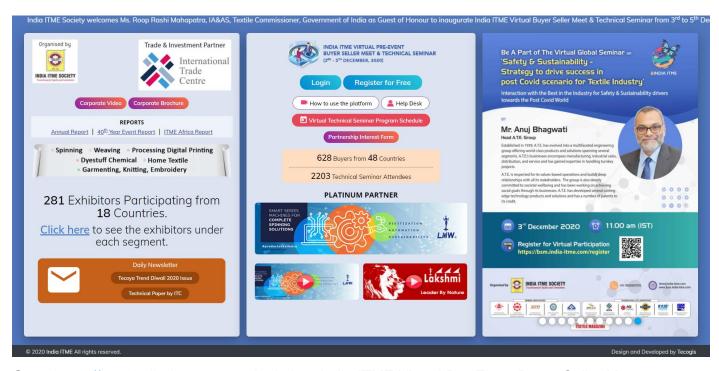

Go to <a href="https://bsm.india-itme.com">https://bsm.india-itme.com</a> to login into India ITME Virtual Pre-Event Buyer Seller Meet event.

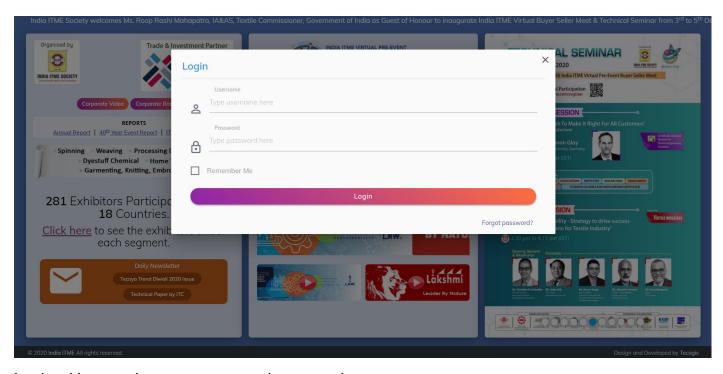

Login with your given username and password.

Additional meeting logins can be found under coordinator's login and also have been emailed to the registered company email ID.

Note that you type the username and password instead of copy and paste to avoid extra spaces.

Attendee is allowed to login to only one device at a time.

We recommend to use the latest Google Chrome Browse for better experience.

.

## 2. EXHIBITOR DASHBOARD

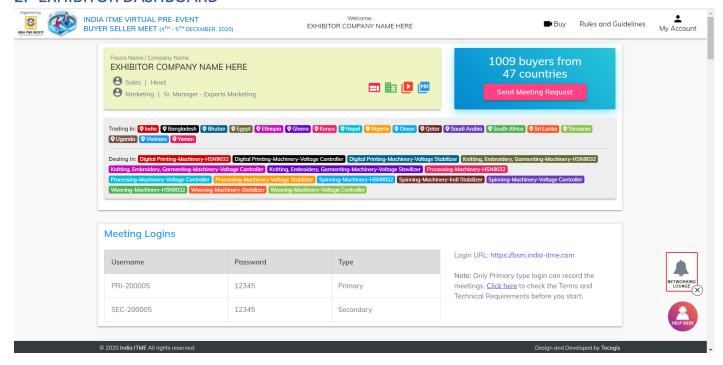

Once logged in you will see your company profile filled by the company coordinator.

Also find the additional meeting logins for your colleagues there.

You may start sending meeting requests or join the scheduled meetings with buyers here.

# 3. SEND MEETING REQUEST

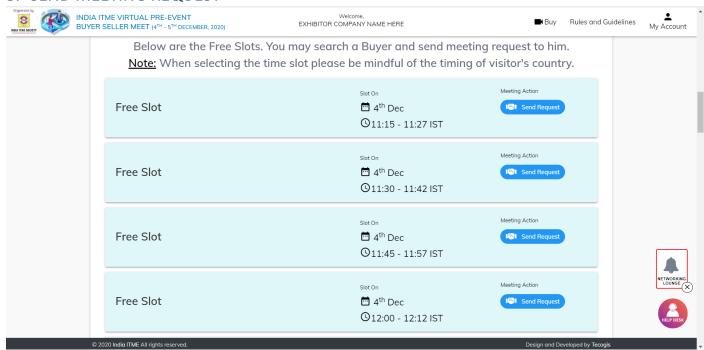

Click on **Send Meeting Request** to Invite Buyers for meeting.

**Note:** When selecting the time slot please be mindful of the timing of visitor's country.

Choose a Free Slot and click Send Request which will take you to Buyers list as shown below

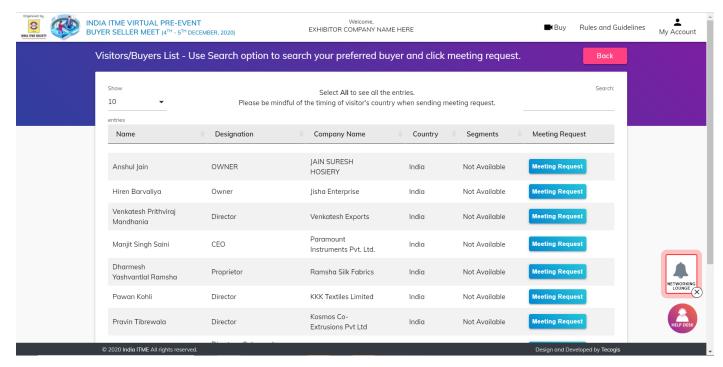

Use the search option to search a Buyer with his name, designation, company, country or his interested segments.

Click **Meeting Request** to invite Buyer for meeting.

All the meeting requests sent will be seen in My Schedule for the respective day.

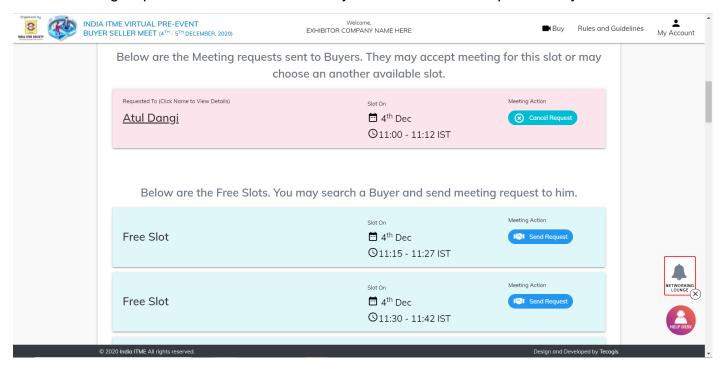

Buyer may accept the meeting request for the preferred time slot or may choose a different time slot as per his availability.

You may click **4**<sup>th</sup> **Dec** or **5**<sup>th</sup> **Dec** tabs to send meeting request for respective days and see your day wise schedule.

## 4. JOIN THE SEMINAR

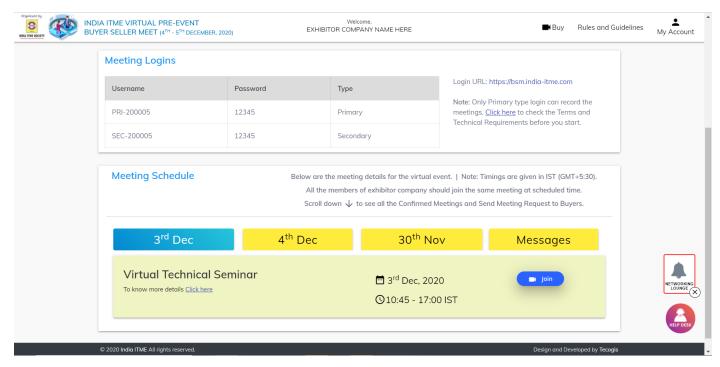

Click on 3<sup>rd</sup> Dec tab and then Join to attend the Virtual Technical Seminar.

Use **Zoom Desktop Application** for better experience.

#### MESSAGES

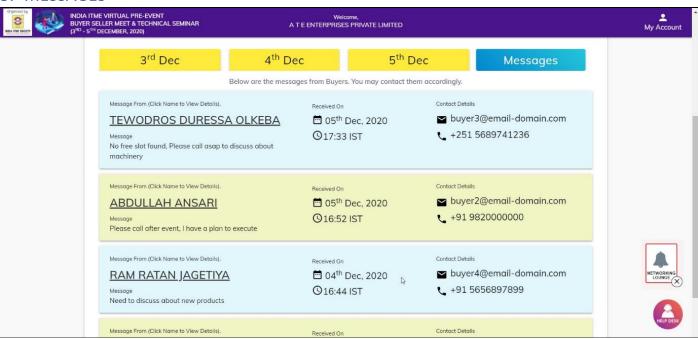

Buyer who was not able to book a meeting slot with you will have an option to leave a message to Exhibitor. Those messages will appear here in the **Messages** tab.

You may contact them accordingly over seen contact details.

#### 6. JOIN THE MEETING

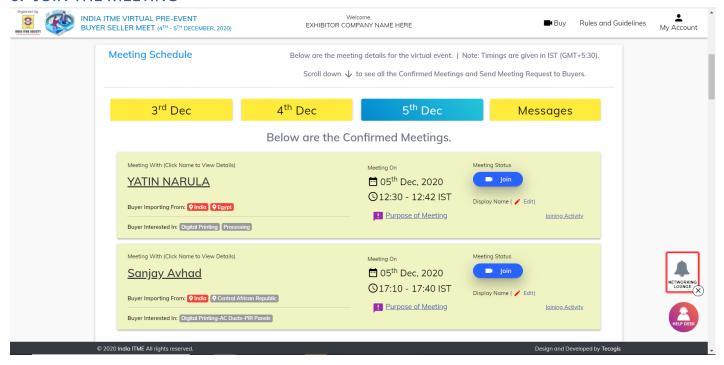

Click **4**<sup>th</sup> **Dec** or **5**<sup>th</sup> **Dec** tabs to see your day wise schedule of confirmed meetings and hit **Join** button to attend the meeting.

**Note:** All the members of exhibitor company should join the same meeting at scheduled time. Members can join one meeting at a time.

You may change your Display Name by clicking **Edit**. This name will be seen to Buyer in the meeting room.

After you click join make sure to Allow Permission for Microphone and Camera.

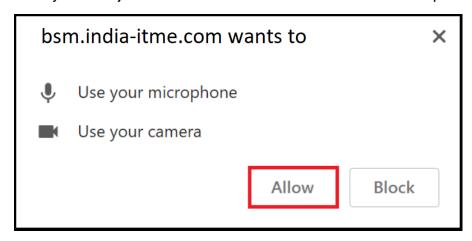

Click Allow to grant the permission and proceed further.

#### 7. IN THE MEETING ROOM

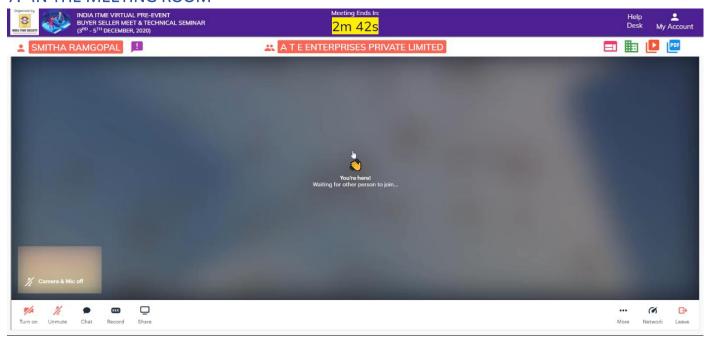

# You are allowed to:

- Turn Video On and Off
- Mute and Unmute your Mic
- Text chat with other attendees in meeting room
- Share your screen to other attendees in meeting room

Remember to tick 'Share Audio' if you want to present a video along with audio.

At the top in yellow appears a Countdown timer showing time left for meeting to finish. Try to finish your meeting within that time.

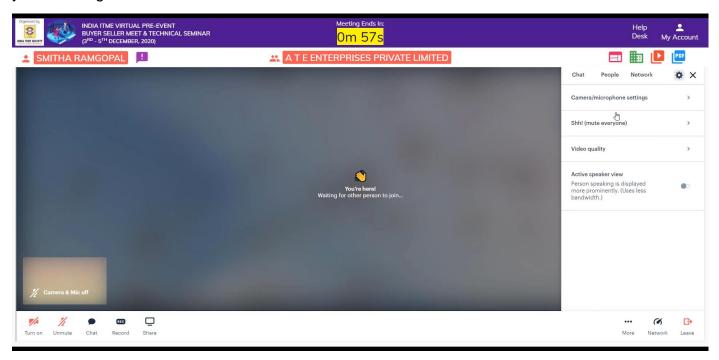

Click More for additional settings like choosing your Camera/Mic and Video Quality if required.

These setting may be useful if you are attending meeting from a Video Conferencing System.

Leave the room once the meeting is over and go to My Schedule to attend you next meeting.

#### 8. NETWORKING LOUNGE

Access to Networking Lounge is available after you login. Click on the Bell icon at bottom right-hand side to open Networking Lounge as shown below.

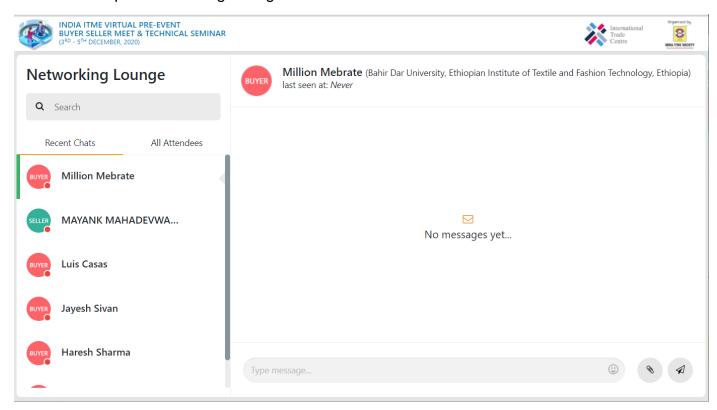

Click All Attendees to see list of all the members in BSM event.

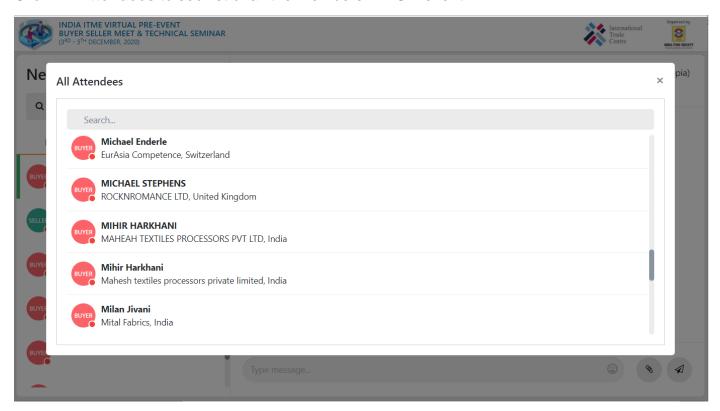

Use search option to search a Buyer/Seller by name, company, country.

Then click on the name to start textual chat.